# Veritas™ Cluster Server Application Note: Disaster Recovery for Microsoft SharePoint® Portal Server 2003

Windows 2000, Windows Server 2003

5.0

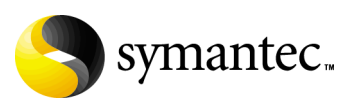

11456159

### Veritas Cluster Server Application Note: Disaster Recovery for Microsoft SharePoint Portal Server 2003

Copyright © 2007 Symantec Corporation. All rights reserved.

Veritas Cluster Server 5.0

Symantec, the Symantec logo, Veritas, and Veritas Storage Foundation are trademarks or registered trademarks of Symantec Corporation or its affiliates in the U.S. and other countries. Other names may be trademarks of their respective owners.

The product described in this document is distributed under licenses restricting its use, copying, distribution, and decompilation/reverse engineering. No part of this document may be reproduced in any form by any means without prior written authorization of Symantec Corporation and its licensors, if any.

THIS DOCUMENTATION IS PROVIDED "AS IS" AND ALL EXPRESS OR IMPLIED CONDITIONS, REPRESENTATIONS AND WARRANTIES, INCLUDING ANY IMPLIED WARRANTY OF MERCHANTABILITY, FITNESS FOR A PARTICULAR PURPOSE OR NON-INFRINGEMENT, ARE DISCLAIMED, EXCEPT TO THE EXTENT THAT SUCH DISCLAIMERS ARE HELD TO BE LEGALLY INVALID, SYMANTEC CORPORATION SHALL NOT BE LIABLE FOR INCIDENTAL OR CONSEQUENTIAL DAMAGES IN CONNECTION WITH THE FURNISHING PERFORMANCE, OR USE OF THIS DOCUMENTATION. THE INFORMATION CONTAINED IN THIS DOCUMENTATION IS SUBJECT TO CHANGE WITHOUT NOTICE.

The Licensed Software and Documentation are deemed to be "commercial computer software" and "commercial computer software documentation" as defined in FAR Sections 12.212 and DFARS Section 227.7202.

Symantec Corporation 20330 Stevens Creek Blvd. Cupertino, CA 95014 [www.symantec.com](http://www.symantec.com) 

### Third-party legal notices

Third-party software may be recommended, distributed, embedded, or bundled with this Symantec product. Such third-party software is licensed separately by its copyright holder. All third-party copyrights associated with this product are listed in the accompanying release notes.

Windows and Microsoft SharePoint are registered trademarks of Microsoft Corporation.

#### Licensing and registration

Veritas Cluster Server is a licensed product.

#### Technical support

For technical assistance, visit [http://entsupport.symantec.com](http://support.veritas.com) and select phone or email support. Use the Knowledge Base search feature to access resources such as TechNotes, product alerts, software downloads, hardware compatibility lists, and our customer email notification service.

# **Contents**

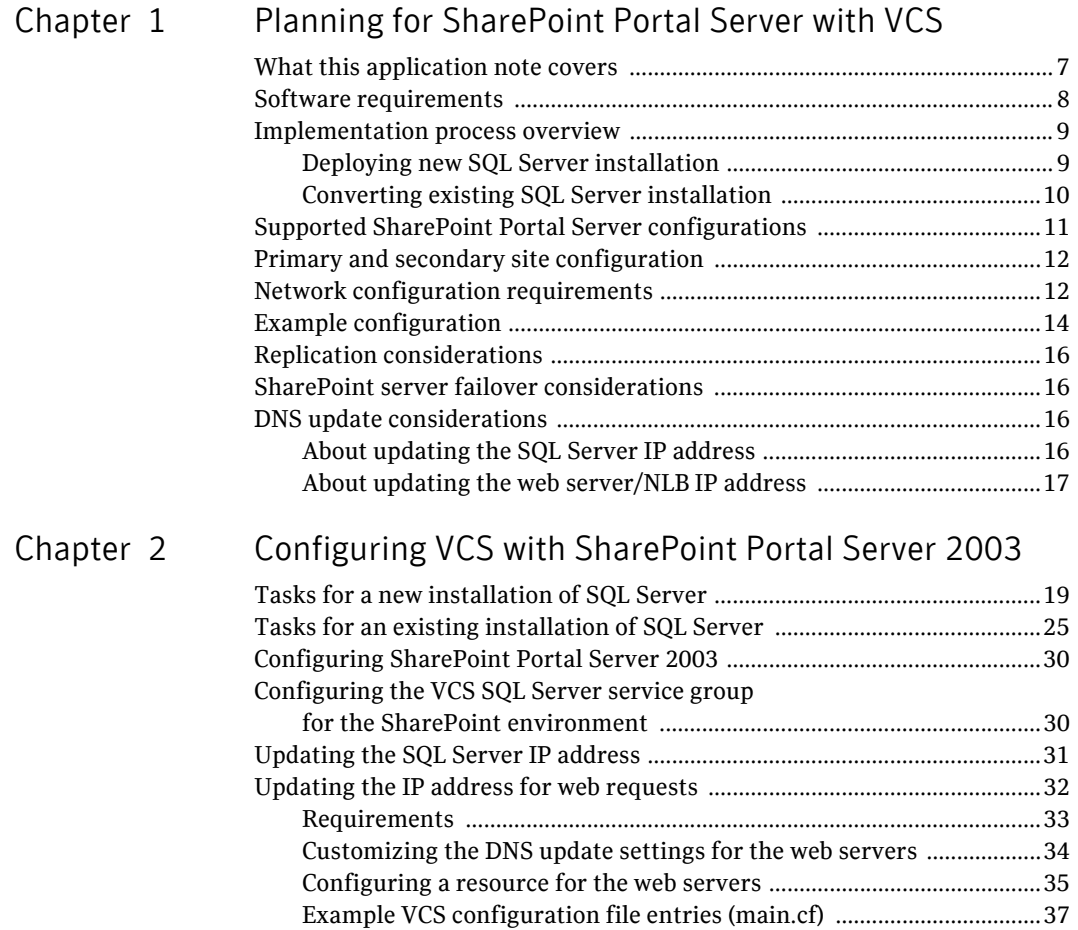

6 | Contents

# Chapter

# <span id="page-6-0"></span>Planning for SharePoint Portal Server with VCS

This chapter covers the following topics:

- [What this application note covers](#page-6-1)
- [Software requirements](#page-7-0)
- [Implementation process overview](#page-8-0)
- [Supported SharePoint Portal Server configurations](#page-10-0)
- Primary and secondary site configuration
- Network configuration requirements
- Example configuration
- [Replication considerations](#page-15-0)
- **SharePoint server failover considerations**
- [DNS update considerations](#page-15-2)

### <span id="page-6-1"></span>What this application note covers

In a disaster recovery configuration, you set up a secondary site to provide data and services in the event of a disaster at the primary site.

This Application Note covers guidelines and requirements for implementing SharePoint Portal Server 2003 with Veritas Cluster Server (VCS) for disaster recovery.

VCS is a component of Veritas Storage Foundation HA for Windows (SFW HA).

Instructions on deploying SFW HA for disaster recovery with Microsoft SQL Server are covered in *Veritas Storage Foundation and HA Solutions HA and* 

*Disaster Recovery Solutions Guide for Microsoft SQL*. You should use this Application Note as a supplement to that guide.

### <span id="page-7-1"></span><span id="page-7-0"></span>Software requirements

The following software is required for this solution:

Veritas Storage Foundation HA 5.0 for For information on system and software Windows, including:

- Veritas Cluster Server Database Agent for Microsoft SQL
- Veritas Volume Replicator
- Global Clustering Option

One of the following:

- Microsoft SQL Server 2000 and its supported operating systems
- Microsoft SQL Server 2005 and its supported operating systems

Microsoft Office SharePoint Portal Server 2003 SP2

requirements for SFW HA, see *Veritas Storage Foundation and HA Solutions HA and Disaster Recovery Solutions Guide for Microsoft SQL.* 

For information on software versions supported with SFW HA, see *Veritas Storage Foundation and HA Solutions HA and Disaster Recovery Solutions Guide for Microsoft SQL.* 

For information on requirements, see the Microsoft SharePoint Portal Server 2003 documentation.

If installing SharePoint in a SQL Server 2005 environment, see the Microsoft Knowledge Base article "How to install SharePoint Portal Server 2003 Service Pack 2 and Windows SharePoint Services Service Pack 2 in a deployment that uses SQL Server 2005 as the database back end":

http://support.microsoft.com/kb/917446

### <span id="page-8-0"></span>Implementation process overview

You can implement SharePoint Portal Server 2003 with VCS for disaster recovery in the following ways:

- Setting up a new installation of SFW HA and SQL Server with SharePoint Portal Server
- Converting an existing standalone SQL Server to an SFW HA environment with Sharepoint Portal Server

### <span id="page-8-1"></span>Deploying new SQL Server installation

[Table 1-1](#page-8-2) shows the process for a new installation of SFW HA, SQL Server, and SharePoint Portal Server.

| For more information                                                                                                    |
|----------------------------------------------------------------------------------------------------|
| See the Veritas Storage Foundation and HA<br>Solutions HA and Disaster Recovery<br>Solutions Guide for Microsoft SQL.                                                             |
| See the Microsoft documentation for<br>SharePoint Portal Server 2003.<br>In addition, see "Configuring SharePoint"<br>Portal Server 2003" on page 30 of this<br>Application Note. |
| See "Configuring the VCS SQL Server<br>service group for the SharePoint<br>environment" on page 30 of this<br>Application Note.                                                   |
| See Veritas Storage Foundation and HA<br>Solutions HA and Disaster Recovery<br>Solutions Guide for Microsoft SQL                                                                  |
| See Veritas Storage Foundation and HA<br>Solutions HA and Disaster Recovery<br>Solutions Guide for Microsoft SQL.                                                                 |
| See the Microsoft documentation for<br>SharePoint Portal Server 2003.<br>In addition, see "Configuring SharePoint"<br>Portal Server 2003" on page 30 of this<br>Application Note. |
|                                                                                                    |

<span id="page-8-2"></span>Table 1-1 New installation of SQL Server and SharePoint Portal Server

### <span id="page-9-0"></span>Converting existing SQL Server installation

Table 1-2 shows the process for converting an existing installation of SQL Server 2000 and SharePoint Portal Server 2003.

| Task                                                                                                    | For more information                                                                                                    |
|----------------------------------------------------------------------------------------------------|----------------------------------------------------------------------------------------------------|
| On the primary site, convert the stand-<br>alone SQL Server to a clustered server in a<br>Storage Foundation HA environment. | See Veritas Storage Foundation and HA<br>Solutions HA and Disaster Recovery<br>Solutions Guide for Microsoft SQL                        |
| On the primary site, edit the SQL Server<br>service group for disaster recovery as<br>covered in this Application Note.      | See "Configuring the VCS SQL Server"<br>service group for the SharePoint<br>environment" on page 30 of this<br><b>Application Note.</b> |
| On the secondary site, create a parallel<br>SFW HA and SQL Server high availability<br>environment.                          | See Veritas Storage Foundation and HA<br>Solutions HA and Disaster Recovery<br>Solutions Guide for Microsoft SQL                        |
| On the primary and secondary sites,<br>configure SFW HA for disaster recovery.                                               | See Veritas Storage Foundation and HA<br>Solutions HA and Disaster Recovery<br>Solutions Guide for Microsoft SQL.                       |
| On the secondary site, install and configure<br>the SharePoint servers.                                                      | See the Microsoft documentation for<br>SharePoint Portal Server 2003.                                                                   |
|                                                                                                    | In addition, see "Configuring SharePoint"<br>Portal Server 2003" on page 30 of this<br><b>Application Note.</b>                         |

Table 1-2 Converting existing stand-alone SQL 2000 server

# <span id="page-10-1"></span><span id="page-10-0"></span>Supported SharePoint Portal Server configurations

Table 1-3 shows the SharePoint Portal Server configurations supported for setting up SharePoint Portal Server with VCS for disaster recovery.

Note: VCS disaster recovery does not support a single server configuration in which both SQL Server and SharePoint are running on the same computer.

| Configuration      | <b>Description</b>                                                                                                    |  |  |  |
|--------------------|----------------------------------------------------------------------------------------------------|--|--|--|
| Large Server Farm  | One or more computers running SQL Server<br>Two or more front-end Web servers<br>٠<br>Two or more search engines<br>One or more index management servers, one of which is<br>the job server |  |  |  |
| Medium Server Farm | One or more computers running SQL Server<br>One or two front-end web servers with the search<br>component enabled<br>One index management and job server                                    |  |  |  |
| Small Server Farm  | One or more computers running SQL Server<br>٠<br>One computer running as the job server and running all of<br>■<br>the following: the Web server, index component, and<br>search component. |  |  |  |

Table 1-3 SharePoint Portal Server configurations supported with VCS

A shared services deployment is also supported for disaster recovery. In this configuration, index and search services provided by one server farm are used by a second server farm, in a parent and child relationship.

## <span id="page-11-0"></span>Primary and secondary site configuration

[Table 1-4](#page-11-2) shows how the secondary site configuration compares to the primary site configuration.

| <b>Product</b>              | Configuration                                                                                                    |
|-----------------------------|----------------------------------------------------------------------------------------------------|
| SOL Server                  | Set up the SQL Server configuration on the secondary site the<br>same as on the primary site. In other words, if the primary site has<br>two SQL Server systems, one active, one passive, the secondary<br>site has the same.                                                                                                    |
|                             | See Veritas Storage Foundation and HA Solutions HA and Disaster<br>Recovery Solutions Guide for Microsoft SQL.                                                                                                    |
| SharePoint Portal<br>Server | The number of computers and which components are installed on<br>each does not need to match the primary site. All the SharePoint<br>Portal Server components could be on multiple computers in the<br>primary site, as on a large server farm configuration, and share<br>the same computer on the secondary site, as in a small server<br>farm configuration. |
|                             | You typically set up the SharePoint components on both primary<br>and secondary sites as part of the same topology (server farm).                                                                                                    |

<span id="page-11-2"></span>Table 1-4 Primary and secondary site configuration

## <span id="page-11-3"></span><span id="page-11-1"></span>Network configuration requirements

You should be familiar with requirements for setting up the network configuration to support high availability and disaster recovery.

See *Veritas Storage Foundation and HA Solutions HA and Disaster Recovery Solutions Guide for Microsoft SQL.* 

To summarize the network configuration requirements for the SQL Server and SharePoint Portal Server components:

- One domain that includes both primary and secondary sites
- One SQL Server virtual server name

You configure a virtual server name for SQL Server as part of setting up high availability. You also assign an instance name. The SQL Server instance in both the primary and secondary sites is assigned the same virtual server name. The SharePoint Portal Server web server connection to the SQL database is configured by virtual server name and instance name. Since only one instance of the SQL application is running at one time, there is no host name collision.

- Two SQL Server IP addresses, one for the primary site and one for the secondary site The active and passive SQL servers on the same site share the same static IP address.
- Network Load Balancer (NLB) IP address or web server address Multiple SharePoint Portal Server web servers are typically set up on a network load balancer (NLB) cluster. You can use a hardware or software solution to implement the NLB cluster. You can implement a global NLB that includes both sites or separate local NLB clusters for each site. If using a local NLB, you can configure the NLB on the primary site with a different IP address than the NLB on the secondary site. This enables you to switch user requests to the IP address of the secondary site web servers if the primary site goes down.

# <span id="page-13-0"></span>Example configuration

Figure 1-1 shows an example disaster recovery configuration.

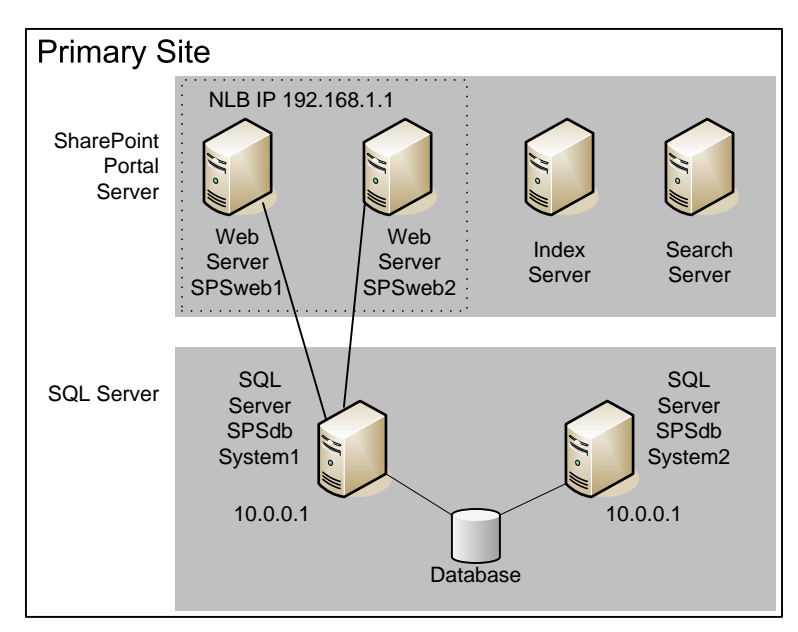

![](_page_13_Figure_4.jpeg)

![](_page_13_Figure_5.jpeg)

The illustrated example configuration is set up as follows:

Example primary site An active/passive configuration of two machines running SQL Server (SYSTEM1 active and SYSTEM2 passive), with a virtual IP address of 10.0.0.1, both connected to the SQL database shared storage

> Four servers running SharePoint Portal Server 2003 components:

- Two web servers using Microsoft Network Load Balancing (NLB) cluster service with an IP address of 192.168.1.1 The web servers connect to the active SQL Server instance.
- An index management server
- A search server

Example secondary An active/passive configuration of two machines site running SQL Server (SYSTEM1 active and SYSTEM2 passive), with a virtual IP address of 10.0.0.2, both

> One server running the SharePoint Portal Server 2003 components:

connected to the SQL database shared storage

- Two web servers using Microsoft Network Load Balancing (NLB) cluster service with an IP address of 192.168.1.2 The web servers connect to the active SQL Server instance.
- An index management server and a search server on the same machine

## <span id="page-15-0"></span>Replication considerations

VCS enables clustering and data replication for the SQL Server only. Any data stored locally on the SharePoint Portal Server web servers, index servers, and search servers rather than in the SQL database is not replicated. This non-replicated data includes the SharePoint index.

One way to provide search capabilities in the event of a disaster recovery scenario is to set up a scheduled propagation from the index server at the primary site to the search server at the secondary site. The search server at the secondary site can then handle the search requests if the primary site goes down.

For more information on index propagation, see the Microsoft documentation for SharePoint Portal Server 2003.

### <span id="page-15-1"></span>SharePoint server failover considerations

In a disaster recovery scenario, VCS brings the SQL Server service group online in the secondary site. VCS does not bring the SharePoint servers online. Therefore, you may prefer to maintain the secondary site SharePoint servers online but not in use until needed for disaster recovery.

You can configure VCS to perform a DNS update to switch user requests to the secondary site web servers if the primary site goes down.

See ["DNS update considerations"](#page-15-2).

### <span id="page-15-2"></span>DNS update considerations

When planning for disaster recovery in the SharePoint environment, you need to plan for updating IP addresses on the DNS server. You configure VCS to update the SQL Server virtual IP address on the DNS server when the remote site comes online. Optionally, if needed for your environment, you can configure VCS to update the web server/NLB virtual IP address on the DNS server.

### <span id="page-15-3"></span>About updating the SQL Server IP address

As part of the disaster recovery process of switching from the primary to secondary site, the DNS server must be updated with the site-specific virtual IP address for the SQL Server. Likewise, when switching back to the primary site, the DNS server must be updated again.

As an example, let's assume that the SQL virtual server name is SPSdb. When the primary site is online, SPSdb is associated with the primary site virtual IP address, for example, 10.0.0.1. When the secondary site comes online, the DNS server address list is updated so that SPSdb is associated with the IP address 10.0.0.2 (the secondary site virtual IP address).

You can configure VCS so that the update occurs automatically as part of the process of the SQL Server instance coming online.

See ["Updating the SQL Server IP address" on page 31.](#page-30-1)

### <span id="page-16-0"></span>About updating the web server/NLB IP address

Multiple SharePoint web servers are typically set up on a network load balancer (NLB) cluster. You can use a hardware or software solution to implement the NLB cluster. You can implement a global NLB that includes both sites or a local NLB for each site.

If a local NLB is used, each NLB has a separate static IP address. When a site goes down in a disaster recovery scenario, user requests must be switched to the NLB at the secondary site. Therefore, in the DNS server, the virtual IP address associated with the NLB on the primary site must be updated with the virtual IP address for the NLB on the secondary site.

You can configure VCS so that the update occurs automatically as part of the process of the SQL Server instance coming online.

See ["Updating the IP address for web requests" on page 32](#page-31-1).

The web servers may take a few seconds to flush the cached IP address for the SQL Server and replace it with the new one. During that time a "cannot find content" message may be displayed in response to user requests.

18 | Planning for SharePoint Portal Server with VCS DNS update considerations

# Chapter

# <span id="page-18-0"></span>Configuring VCS with SharePoint Portal Server 2003

This chapter covers the following topics:

- Tasks for a new installation of SQL Server
- [Tasks for an existing installation of SQL Server](#page-24-0)
- [Configuring SharePoint Portal Server 2003](#page-29-0)
- Configuring the VCS SQL Server service group for the SharePoint [environment](#page-29-1)

### <span id="page-18-1"></span>Tasks for a new installation of SQL Server

Setting up a new installation of SQL Server with SFW HA for high availability and disaster recovery is covered in the *Veritas Storage Foundation and HA Solutions HA and Disaster Recovery Solutions Guide for Microsoft SQL.* 

Some additional tasks are required to configure SFW HA for SharePoint, depending on your SharePoint environment.

The following table lists the full set of tasks so that you can use them as a checklist. The table also shows which tasks are specific to the SharePoint environment and where to find more information on the SharePoint related tasks and requirements.

Note: SFW HA provides a wizard that automates some disaster recovery configuration tasks on the secondary site. The task references in this table are based on configuring the secondary site manually rather than with the wizard.

![](_page_19_Picture_120.jpeg)

![](_page_20_Picture_128.jpeg)

![](_page_21_Picture_161.jpeg)

![](_page_22_Picture_160.jpeg)

![](_page_23_Picture_196.jpeg)

![](_page_24_Picture_137.jpeg)

## <span id="page-24-0"></span>Tasks for an existing installation of SQL Server

You can convert an existing standalone SQL Server 2000 site into an SFW HA high availability sites. Setting up high availability for an existing standalone SQL Server 2000 environment is covered in the *Veritas Storage Foundation and HA Solutions, HA and Disaster Recovery Solutions Guide for Microsoft SQL.* 

A few additional tasks may be required to configure SFW HA for SharePoint, depending on your SharePoint environment.

[Table 2-2](#page-24-1) lists the full set of tasks so that you can use them as a checklist. The table also shows which tasks are specific to the SharePoint environment and where to find more information on SharePoint related tasks and requirements.

Note: SFW HA provides a wizard that automates some disaster recovery configuration tasks on the secondary site. The task references in this table are based on configuring the secondary site manually rather than with the wizard.

![](_page_24_Picture_138.jpeg)

<span id="page-24-1"></span>![](_page_24_Picture_139.jpeg)

#### 26 | Configuring VCS with SharePoint Portal Server 2003 Tasks for an existing installation of SQL Server

![](_page_25_Picture_137.jpeg)

![](_page_26_Picture_120.jpeg)

#### Table 2-2 Tasks for converting an existing SQL Server 2000 installation for SFW HA

#### 28 | Configuring VCS with SharePoint Portal Server 2003 Tasks for an existing installation of SQL Server

![](_page_27_Picture_146.jpeg)

![](_page_27_Picture_147.jpeg)

![](_page_28_Picture_133.jpeg)

#### Table 2-2 Tasks for converting an existing SQL Server 2000 installation for SFW HA

# <span id="page-29-2"></span><span id="page-29-0"></span>Configuring SharePoint Portal Server 2003

For full information on installing SharePoint Portal Server 2003, see the Microsoft documentation for the product.

In addition, follow these guidelines when configuring SharePoint Portal Server 2003 on the primary and secondary sites:

■ Installing the software

If installing SharePoint in a SQL Server 2005 environment, see the Microsoft Knowledge Base article "How to install SharePoint Portal Server 2003 Service Pack 2 and Windows SharePoint Services Service Pack 2 in a deployment that uses SQL Server 2005 as the database back end": http://support.microsoft.com/kb/917446

- Setting up the SharePoint topology You configure all the SharePoint Portal Server components on the secondary site as part of the same server farm (topology) as the SharePoint components on the primary site.
- Configuring the SharePoint server connections to the database You configure the SharePoint servers to connect to the SQL database using the SQL virtual server name/instance. When you set up the SharePoint components at the secondary site, you configure the SharePoint servers at both sites to connect to the primary (active) site database.

## <span id="page-29-3"></span><span id="page-29-1"></span>Configuring the VCS SQL Server service group for the SharePoint environment

To create the VCS SQL Server service group on the primary site, follow the instructions in *Veritas Storage Foundation and HA Solutions HA and Disaster Recovery Solutions Guide for Microsoft SQL.* 

See ["Tasks for a new installation of SQL Server" on page 19](#page-18-1) and ["Tasks for an](#page-24-0)  [existing installation of SQL Server" on page 25.](#page-24-0)

After creating the service group, you edit the default configuration of the VCS SQL Server service group to automate updating IP addresses when you switch between sites. After creating the service group on the secondary site, you repeat the procedure for the secondary site.

See the following topics for details:

■ Updating the SQL Server IP address You edit the service group to change the attribute settings of the VCS Lanman agent resource.

#### ■ [Updating the IP address for web requests](#page-31-0)

Optionally, depending on your environment, you edit the service group to add a process resource that implements a VCS script. You must customize the script configuration settings file separately for each site.

## <span id="page-30-1"></span><span id="page-30-0"></span>Updating the SQL Server IP address

You configure the VCS Lanman agent to update the DNS server with the virtual IP address for the SQL Server instance that is being brought online. The Lanman agent resource is created automatically as part of the SQL Server service group. However, you need to edit the default Lanman settings.

You must specify the following attribute settings for the Lanman agent, at a minimum:

![](_page_30_Picture_136.jpeg)

More information on Lanman agent settings is provided in the agent documentation.

See *Cluster Server Bundled Agents Reference Guide.* 

The procedure shows how to edit the Lanman resource of an existing SQL Server service group from the VCS Cluster Manager Java Console. You do this after you create the service group on the primary site and again on the secondary site after creating the service group there.

#### To configure the Lanman agent resource to update the SQL Server IP address

- 1 Start the Cluster Manager Java Console, log on to the cluster, and open the Cluster Explorer window (click anywhere in the active Cluster Monitor panel).
- 2 In the Cluster Explorer configuration tree, expand the SQL Server service group and expand **Lanman**.
- 3 Under Lanman, right-click the resource icon (labeled with the service group name and the "-Lanman" suffix) and click **View>Properties View**.
- 4 Expand the Properties View window as necessary to see all attributes under **Type Specific Attributes**.
- 5 Edit the following attribute settings by locating the row containing the setting, clicking the Edit icon in that row, and editing the setting as follows in the Edit Attribute dialog box. Leave Global (the default) enabled to apply the attribute to all nodes in the cluster. If initially prompted to switch to read/write mode, click **Yes**.

![](_page_31_Picture_153.jpeg)

- 6 If your site uses additional DNS servers, edit the setting for **AdditionalDNSServers** to specify the IP addresses.
- 7 In the Cluster Explorer window, click **File>Save Configuration**, and then click **File>Close Configuration**.
- 8 If you are configuring a resource for the web servers, continue with that procedure; otherwise, log off the cluster and exit the Cluster Manager. See ["Configuring a resource for the web servers" on page 35](#page-34-0).

## <span id="page-31-1"></span><span id="page-31-0"></span>Updating the IP address for web requests

You can configure VCS to update the DNS server with a site-specific IP address for the SharePoint Portal Server web servers or NLB. This update occurs as part of the process of bringing the SQL Server service group online.

To automate this, you configure a VCS process resource as part of the SQL Server service group. You configure the resource after you create the service group on the primary site and you repeat the procedure on the service group that you create on the secondary site.

See ["Configuring a resource for the web servers" on page 35](#page-34-0).

The process resource uses Perl scripts. The scripts read information from a configuration settings file that you must customize separately for each site.

See ["Customizing the DNS update settings for the web servers" on page 34.](#page-33-0) See also ["Example VCS configuration file entries \(main.cf\)" on page 37](#page-36-0).

### <span id="page-32-0"></span>Requirements

To use the DNS update script files, download the required script and settings files from the Veritas Support Site:

#### http://entsupport.symantec.com/docs/283930

Download the following files:

- dnsupdate-online.pl
- dnsupdate-offline.pl
- dnsupdate-monitor.pl
- dnsupdate-settings.txt

You customize the settings file for your environment. You need two copies of the settings file, one with settings for the primary site and one with settings for the secondary site.

See ["Customizing the DNS update settings for the web servers" on page 34.](#page-33-0)

After customizing the settings file for each site, place the script files and the appropriate settings file for the site in a location where they are available from the cluster nodes. Since you specify the file names and locations as part of the service group process resource, you can choose the file names and locations. To avoid editing the service group again on the secondary site, you must use the same names and locations on both sites.

Warning: Do not place the settings file on a replicated volume. Otherwise, the active site's settings file would overwrite the passive site's settings file during replication.

In addition, the scripts require DNScmd.exe, which can be installed from the operating system Support Tools.

The scripts  $log to the engine log, engine A.txt.$ 

### <span id="page-33-0"></span>Customizing the DNS update settings for the web servers

You customize the settings file dnsupdate-settings.txt with the values required by the script used to update the DNS server. For each keyword (in brackets) you enter a value.

See [Table 2-3](#page-33-1) for a description of the settings file contents.

<span id="page-33-1"></span>Table 2-3 DNS update settings file

| <b>Keyword</b> | Value                                                                                                    | <b>Notes</b>                                                                                                    |
|----------------|----------------------------------------------------------------------------------------------------|----------------------------------------------------------------------------------------------------|
| [web alias]    | The web server (or NLB) name                                                                                                    | Same in both setting files                                                                                                    |
| [local ip]     | Comma delimited pair of IP addresses:<br>IP address for the web server or NLB on<br>this site, IP address for the DNS server to<br>be updated<br>Example:<br>192.168.1.2, 192.168.10.10      | When editing the primary site settings file,<br>the local IP is that of the primary site web<br>server or NLB.<br>For the secondary site file, the local IP is that<br>of the secondary site web server or NLB.<br>If you have additional IP addresses for<br>additional web servers or DNS servers, enter<br>them as a comma delimited pair on separate<br>lines.                                                                                                    |
| [remote ip]    | Comma delimited pair of IP addresses:<br>IP address for the web server or NLB on<br>the remote site. IP address of the DNS<br>server to be updated<br>Example:<br>192.168.1.1, 192.168.10.10 | When editing the primary site settings file,<br>the remote IP is that of the secondary site web<br>server or NLB.<br>For the secondary site file, the remote IP is<br>that of the primary site web server or NLB.<br>The DNS server to be updated is the one that<br>manages the IP address for the web server or<br>NLB.<br>If you have additional IP addresses for<br>additional web servers or DNS servers, enter<br>them as a comma delimited pair on on<br>separate lines. |
| [dns command]  | Path to the location of DNScmd.exe<br>Example:<br>\Program Files\Support Tools                                                                                                    | By default, the script will look for DNScmd.exe<br>in \Program Files\Support Tools on the drive<br>where SFW HA is installed, unless you specify<br>another value.                                                                                                    |
| [domain name]  | Fully qualified domain of the web server<br>Example:<br>symantecdomain.com                                                                                                    | Same in both settings files                                                                                                    |

![](_page_34_Picture_141.jpeg)

#### Table 2-3 DNS update settings file

### <span id="page-34-0"></span>Configuring a resource for the web servers

You can add a process resource to the SQL Server service group to enable switching to the web servers at the site where the SQL Server service group is brought online. The process resource executes a Perl script to update the DNS server IP address for the web servers.

You add the process resource after you create the service group on the primary site. After you create the service group on the secondary site, you add the process resource to that service group as well.

The procedure shows how to add a resource using the Java Console. You can also use other methods, as described in the VCS documentation.

See *Veritas Cluster Server Administrator's Guide.*

Verify that the Perl executable, the scripts, and the customized settings file is available from the systems on which the service group is configured.

In addition, ensure that DNScmd.exe is installed from the operating system Support Tools to the same drive as the SFW HA application.

#### To configure a resource for the web servers

- 1 Start the Cluster Manager Java Console, log on to the cluster, and open the Cluster Explorer window (click anywhere in the active Cluster Monitor panel).
- 2 In the Cluster Explorer configuration tree, right-click the name of the SQL service group and click **Add Resource**. If prompted to switch to read-write mode, click **Yes.**
- 3 In the Add Resource dialog box, specify a name for the resource and in the Resource Type list, click **Process**.
- 4 Edit the following process resource attributes: StartProgram The full path names of the following, in the order shown, separated by spaces: ■ The Perl script executable ■ The dnsupdate-online script ■ The script settings file Example: c:\Program Files\Veritas\VRTSPerl\bin\perl.exe c:\bin\dnsupdate-online.pl c:\bin\dnsupdate-settings.txt StopProgram The full path names of the following, in the order shown, separated by spaces: ■ The Perl script executable ■ The dnsupdate-offline script ■ The script settings file Example: c:\Program Files\Veritas\VRTSPerl\bin\perl.exe c:\bin\dnsupdate-offline.pl c:\bin\dnsupdate-settings.txt MonitorProgram The full path names of the following, in the order shown, separated by spaces: ■ The Perl script executable ■ The dnsupdate-monitor script ■ The script settings file Example: c:\Program Files\Veritas\VRTSPerl\bin\perl.exe c:\bin\dnsupdate-monitor.pl c:\bin\dnsupdate-settings.txt UserName The name of the user account to run the script. The account must have access and change rights to the DNS server. Password The password for the user account. Domain The domain name for that user account. 5 In the Add Resource dialog box, check **Enabled** and click **OK.**  6 In the Resource view, right-click the process resource you just created and click **Link**.
- 7 On the Link Resources dialog box, in the list of resources, select the name of the SQL Server resource and click **OK**.

8 In the Cluster Explorer window, click **File>Save Configuration**, and then click **File>Close Configuration**.

### <span id="page-36-0"></span>Example VCS configuration file entries (main.cf)

The following is an example of the configuration entries created for SQL Server in the VCS main.cf file as a result of adding the process resource for the web server update script.

```
group SPS-SQL_Grp (
   SystemList = { Primary-Sys1 = 0, Primary-Sys2 = 1 }
    )
    IP SPS-SQL_Grp-IP (

       Address = "192.168.0.1"
       SubNetMask = "255.255.255.0"
       MACAddress @Primary-Sys1 = "00-11-33-55-77-99"
       MACAddress @Primary-Sys2 = "00-22-44-66-77-00"
       \lambdaLanman SPS-SQL_Grp-Lanman (
       VirtualName = SPSDB
       IPResName = SPS-SQL_Grp-IP
        ADUpdateRequired = 1

       DNSCriticalForOnline = 1
       DNSOptions = { UpdateAll, PurgeDuplicate }
       \lambdaMSSearch SPS-SQL_Grp-MSSearch (
       AppName = "SQLServer$SPSDB"
       )
   MountV SPS-SQL_Grp-MountV (
       MountPath = "L:"
       VolumeName = DG1_Vol1
       VMDGResName = SPS-SQL_Grp-VMDg
       )
   NIC SPS-SQL_Grp-NIC (
       MACAddress @Primary-Sys1 = "00-11-33-55-77-99"
       MACAddress @Primary-Sys2 = "00-22-44-66-77-00"
       )
   RegRep SPS-SQL_Grp-RegRep-MSSQL (
        MountResName = SPS-SQL_Grp-MountV

       ReplicationDirectory = "\\RegRep\\SPS-SQL_Grp-RegRep-MSSQL"
       Kevs = \{ "HKLM\\SOFTWARE\\Microsoft\\MSSQLServer\\Client" = "",
             "HKLM\\SOFTWARE\\Microsoft\\Microsoft SQL 
Server\\SPSDB" = "" }
       ExcludeKeys = {
```

```
 "HKLM\\SOFTWARE\\Microsoft\\Microsoft SQL 
Server\\SPSDB\\Setup",
             "HKLM\\SOFTWARE\\Microsoft\\Microsoft SQL 
Server\\SPSDB\\SQLServerAgent\\Subsystems",
             "HKLM\\SOFTWARE\\Microsoft\\Microsoft SQL 
Server\\SPSDB\\Tracking" }
        )

    RegRep SPS-SQL_Grp-RegRep-MSSearch (
       MountResName = SPS-SQL_Grp-MountV
       ReplicationDirectory = 
"\\RegRep\\SPS-SQL_Grp-RegRep-MSSearch"
        Keys = {

"HKLM\\Software\\Microsoft\\Search\\1.0\\Applications\\SQLServer$SP

SDB" = "","HKLM\\Software\\Microsoft\\Search\\1.0\\CatalogNames\\SQLServer$SP

SDB" = ""."HKLM\\Software\\Microsoft\\Search\\1.0\\Databases\\SQLServer$SPSDB

" = """HKLM\\Software\\Microsoft\\Search\\1.0\\Gather\\SQLServer$SPSDB" = 
"",
              "HKLM\\Software\\Microsoft\\Search\\1.0\\Gathering 
Manager\\Applications\\SQLServer$SPSDB" = "",
"HKLM\\Software\\Microsoft\\Search\\1.0\\Indexer\\SQLServer$SPSDB" 
= "" }
       \lambdaSQLServer2000 SPS-SQL_Grp-SQLServer2000 (
        Instance = SPSDB

        LanmanResName = SPS-SQL_Grp-Lanman

       MountResName = SPS-SQL_Grp-MountV
        DetailMonitor = 1

       Username = myuser
        Domain = mydomain.com

        Password = my_encrypted_password

       SQLFile = "c:\\Program Files\\Veritas\\cluster 
server\\bin\\SQLServer2000\\sample_script.sql"
       )
    RVGPrimary SPS-SQL_Grp-RVGPrimary (
        RvgResourceName = SQL-RVG

        )
   Process SPS-SQL_Grp-Process (
       StartProgram = 
"C:\\Progra~1\\Veritas\\VRTSPerl\\bin\\perl.exe 
C:\\Bin\\prod_single_dns.pl C:\\Bin\\settings.txt"
```

```
StopProgram = 
"C:\\Progra~1\\Veritas\\VRTSPerl\\bin\\perl.exe 
C:\\Bin\\dnsupdate-offline.pl C:\\Bin\\settings.txt"
              MonitorProgram = 
"C:\\Progra~1\\Veritas\\VRTSPerl\\bin\\perl.exe 
C:\\Bin\\dnsupdate-monitor.pl C:\\Bin\\settings.txt"
              UserName = myuser
               Password = my_encrypted_password

              Domain = "mydomain.com"
              \lambdaSPS-SQL_Grp-IP requires SPS-SQL_Grp-NIC
       SPS-SQL_Grp-Lanman requires SPS-SQL_Grp-IP

       SPS-SQL_Grp-MSSearch requires SPS-SQL_Grp-RegRep-MSSearch

       SPS-SQL_Grp-MSSearch requires SPS-SQL_Grp-SQLServer2000

       SPS-SQL_Grp-MountV requires SPS-SQL_Grp-RVGPrimary

       SPS-SQL_Grp-RegRep-MSSQL requires SPS-SQL_Grp-MountV

       SPS-SQL_Grp-RegRep-MSSearch requires SPS-SQL_Grp-MountV

       SPS-SQL_Grp-SQLServer2000 requires SPS-SQL_Grp-MountV
       SPS-SQL_Grp-SQLServer2000 requires SPS-SQL_Grp-RegRep-MSSQL

       SPS-SQL_Grp-SQLServer2000 requires SPS-SQL_Grp-Lanman

       SPS-SQL_Grp-Process requires SPS-SQL_Grp-SQLServer2000
       // resource dependency tree

       //
       // group SPS-SQL_Grp

       1/ {
       // SPS-SQL_Grp-Process

       \frac{1}{2} \frac{1}{2} \frac{1}{2} \frac{1}{2} \frac{1}{2} \frac{1}{2} \frac{1}{2} \frac{1}{2} \frac{1}{2} \frac{1}{2} \frac{1}{2} \frac{1}{2} \frac{1}{2} \frac{1}{2} \frac{1}{2} \frac{1}{2} \frac{1}{2} \frac{1}{2} \frac{1}{2} \frac{1}{2} \frac{1}{2} \frac{1}{2} // MSSearch SPS-SQL_Grp-MSSearch
       /\left\{ \right.// RegRep SPS-SQL_Grp-RegRep-MSSearch

       \frac{1}{2} //
       // MountV SPS-SQL_Grp-MountV

       \frac{1}{2} //
       // VMDg SPS-SQL_Grp-VMDg 
       // } 
       \frac{1}{2} \frac{1}{2} \frac{1}{2} \frac{1}{2} \frac{1}{2} \frac{1}{2} \frac{1}{2} \frac{1}{2} \frac{1}{2} \frac{1}{2} \frac{1}{2} \frac{1}{2} \frac{1}{2} \frac{1}{2} \frac{1}{2} \frac{1}{2} \frac{1}{2} \frac{1}{2} \frac{1}{2} \frac{1}{2} \frac{1}{2} \frac{1}{2} // SQLServer2000 SPS-SQL_Grp-SQLServer2000 
       \frac{1}{2} \frac{1}{2} \frac{1}{2} \frac{1}{2} \frac{1}{2} \frac{1}{2} \frac{1}{2} \frac{1}{2} \frac{1}{2} \frac{1}{2} \frac{1}{2} \frac{1}{2} \frac{1}{2} \frac{1}{2} \frac{1}{2} \frac{1}{2} \frac{1}{2} \frac{1}{2} \frac{1}{2} \frac{1}{2} \frac{1}{2} \frac{1}{2} // MountV SPS-SQL_Grp-MountV 
       \sqrt{2} // \sqrt{2} // \sqrt{2} // \sqrt{2} // \sqrt{2} // \sqrt{2} // \sqrt{2} // \sqrt{2} // \sqrt{2} // \sqrt{2} // \sqrt{2} // \sqrt{2} // \sqrt{2} // \sqrt{2} // \sqrt{2} // \sqrt{2} // \sqrt{2} // \sqrt{2} // \sqrt{2} // \sqrt{2} // // VMDg SPS-SQL_Grp-VMDg 
       \frac{1}{2} \frac{1}{2} \frac{1}{2} \frac{1}{2} \frac{1}{2} \frac{1}{2} \frac{1}{2} \frac{1}{2} \frac{1}{2} \frac{1}{2} \frac{1}{2} \frac{1}{2} \frac{1}{2} \frac{1}{2} \frac{1}{2} \frac{1}{2} \frac{1}{2} \frac{1}{2} \frac{1}{2} \frac{1}{2} \frac{1}{2} \frac{1}{2} // RegRep SPS-SQL_Grp-RegRep-MSSQL 
       \sqrt{1} \sqrt{1} \sqrt{1} \sqrt{1} \sqrt{1} \sqrt{1} \sqrt{1} \sqrt{1} \sqrt{1} \sqrt{1} \sqrt{1} \sqrt{1} \sqrt{1} \sqrt{1} \sqrt{1} \sqrt{1} \sqrt{1} \sqrt{1} \sqrt{1} \sqrt{1} \sqrt{1} \sqrt{1} \sqrt{1} \sqrt{1} \sqrt{1} \sqrt{1} \sqrt{1} \sqrt{1// MountV SPS-SQL_Grp-MountV 
       \frac{1}{2} //
       // RVGPrimary SPS-SQL_Grp-RVGPrimary 
       \frac{1}{2} \frac{1}{2} \frac{1}{2} \frac{1}{2} \frac{1}{2} \frac{1}{2} \frac{1}{2} \frac{1}{2} \frac{1}{2} \frac{1}{2} \frac{1}{2} \frac{1}{2} \frac{1}{2} \frac{1}{2} \frac{1}{2} \frac{1}{2} \frac{1}{2} \frac{1}{2} \frac{1}{2} \frac{1}{2} \frac{1}{2} \frac{1}{2} // }
```
#### 40 | Configuring VCS with SharePoint Portal Server 2003 Updating the IP address for web requests

![](_page_39_Picture_41.jpeg)